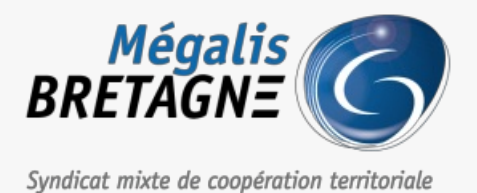

[Accueil](https://services.megalis.bretagne.bzh/) > [TDT – PES] : Présentation de l'interface

# y Q & **[TDT – PES] : Présentation de l'interface**

 $\overline{\text{F}}$  [Télécharger](https://services.megalis.bretagne.bzh/wp-content/uploads/pdfs/tdt-pes-presentation-de-linterface.pdf) le tutoriel PDF 769.15 ko [Accéder](https://services.megalis.bretagne.bzh/service/teletransmission-des-flux-comptables-pes/) à la page service

Avertissement

Si vous disposez d'un connecteur entre votre logiciel de comptabilité et le tiers de télétransmission, l'étape de chargement d'un flux sera automatisée.

## ∧ **Ce tutoriel s'adresse donc principalement aux collectivités ne disposant pas d'un tel connecteur**.

Les écrans peuvent changer selon les versions, les fonctionnalités restent les mêmes.

### Présentation de l'interface

Vous êtes sur la**page d'accueil de l'outil de télétransmission** :

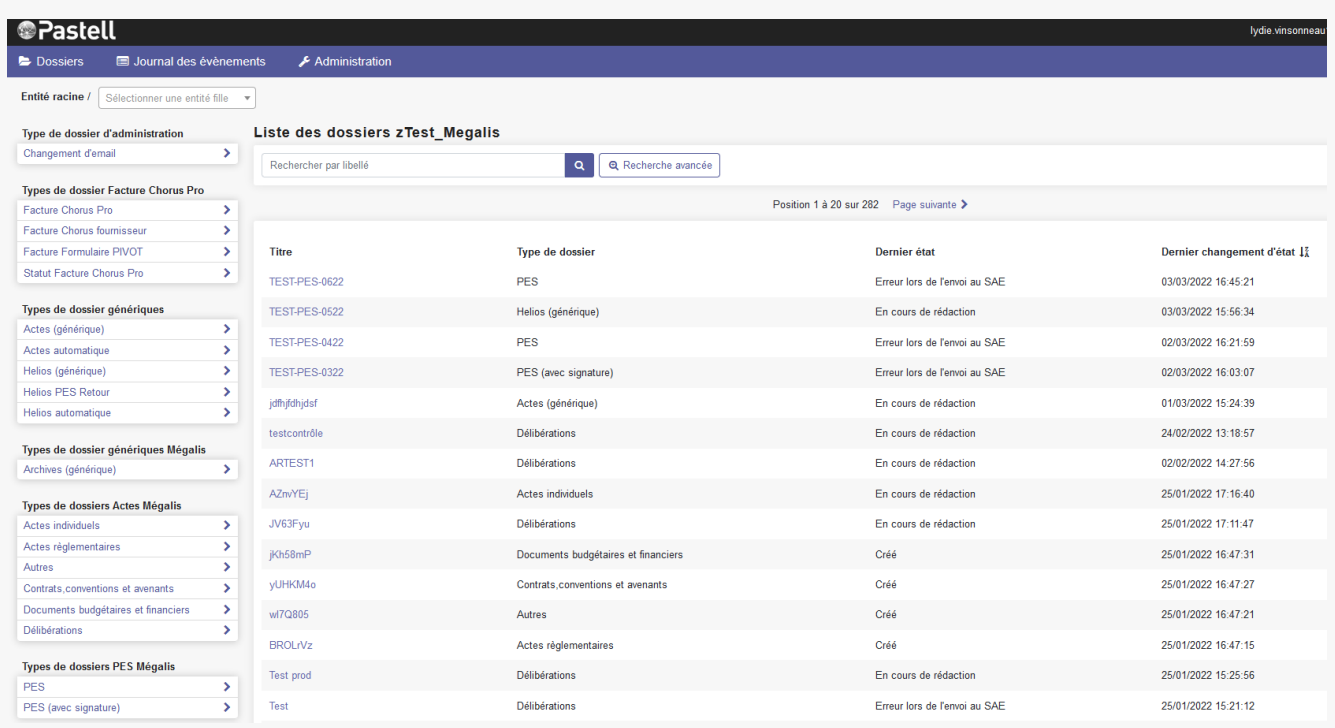

Pour **télétransmettre vox flux PES**ou **retrouver l'historique de vos flux avant la migration de la plateforme du 28 avril 2020**, vous pouvez utilisez les 2 menus encadrés ci-dessous :

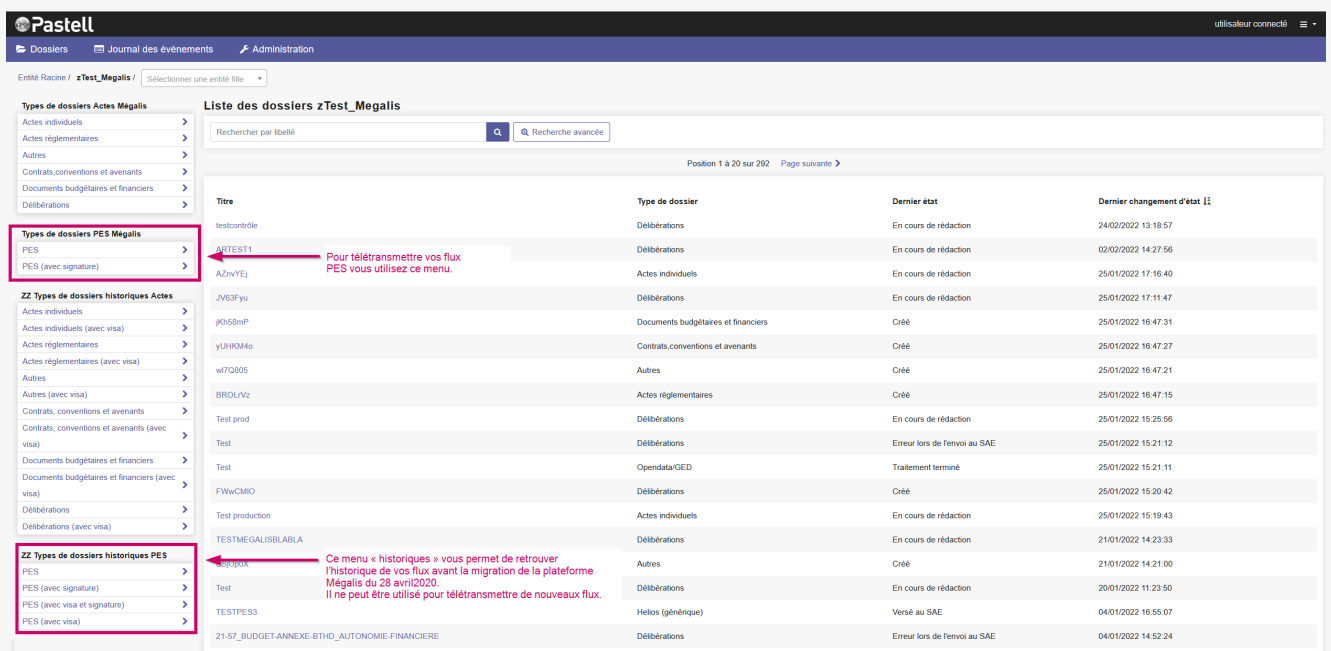

#### Explorer un flux PES

Pour explorer un flux PES, **sélectionnez** n'importe quel flux dans le type de dossier PES :

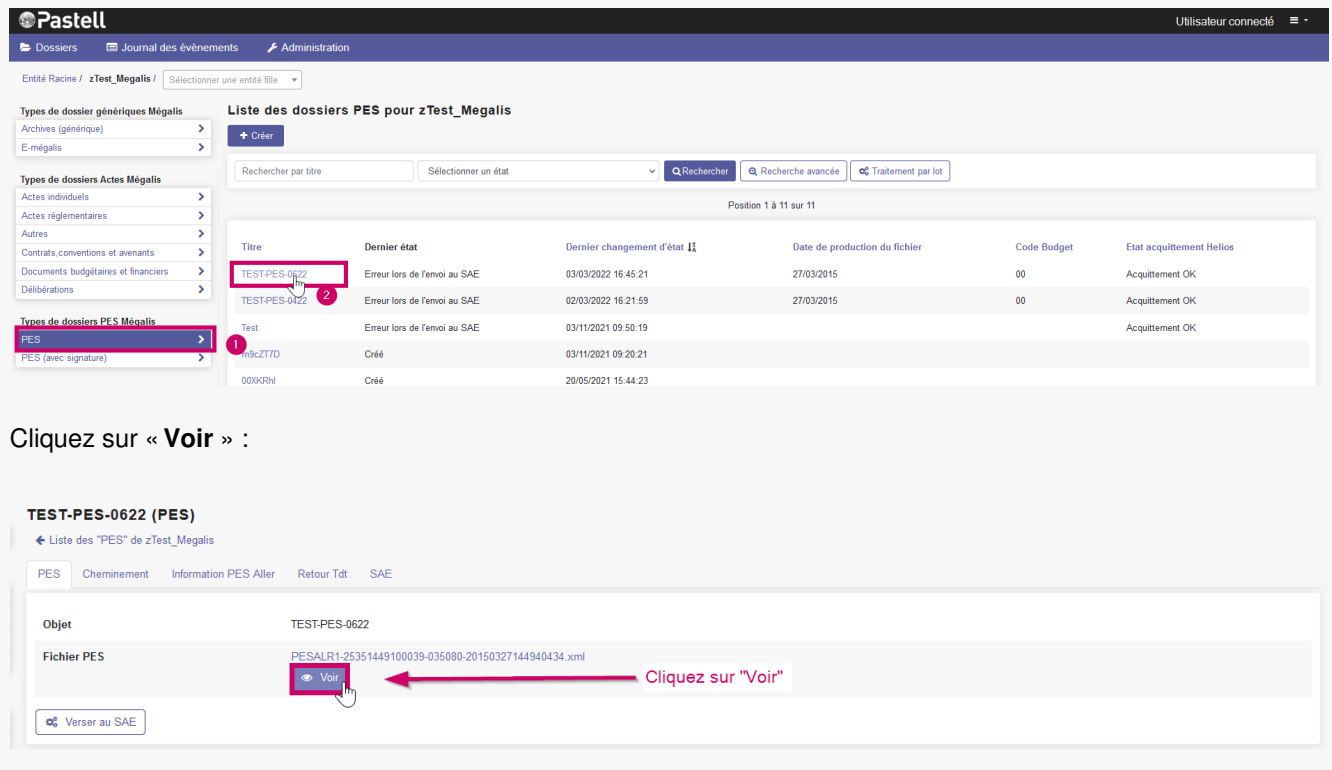

Une visionneuse s'ouvre avec le détail du flux.

Pour **accéder au détail d'un titre ou d'un mandat**, cliquez sur son numéro. Pour **accéder aux pièces justificatives**, cliquez sur leurs noms :

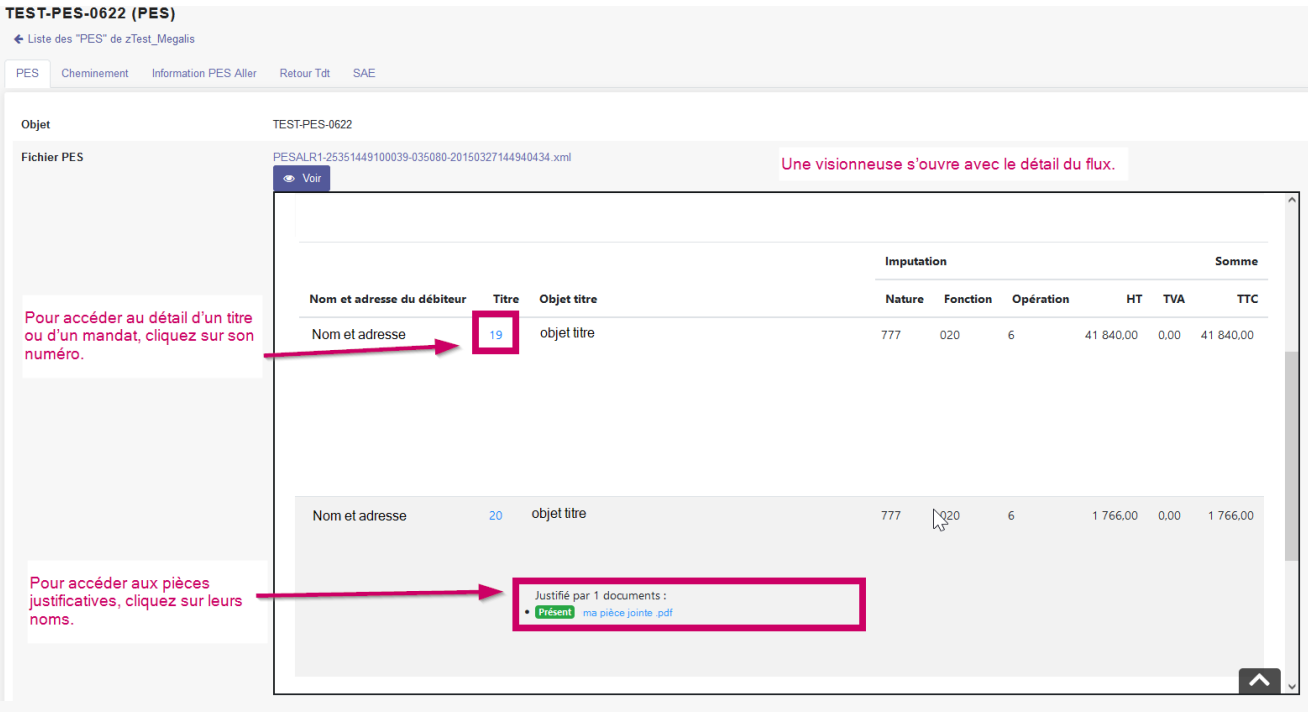

## Cliquez sur « **Voir** » pour **fermer la visionneuse**.

Lorsque vous êtes sur un mandat ou un titre,**cliquez sur le numéro du bordereau**pour **revenir à l'écran précédent** :

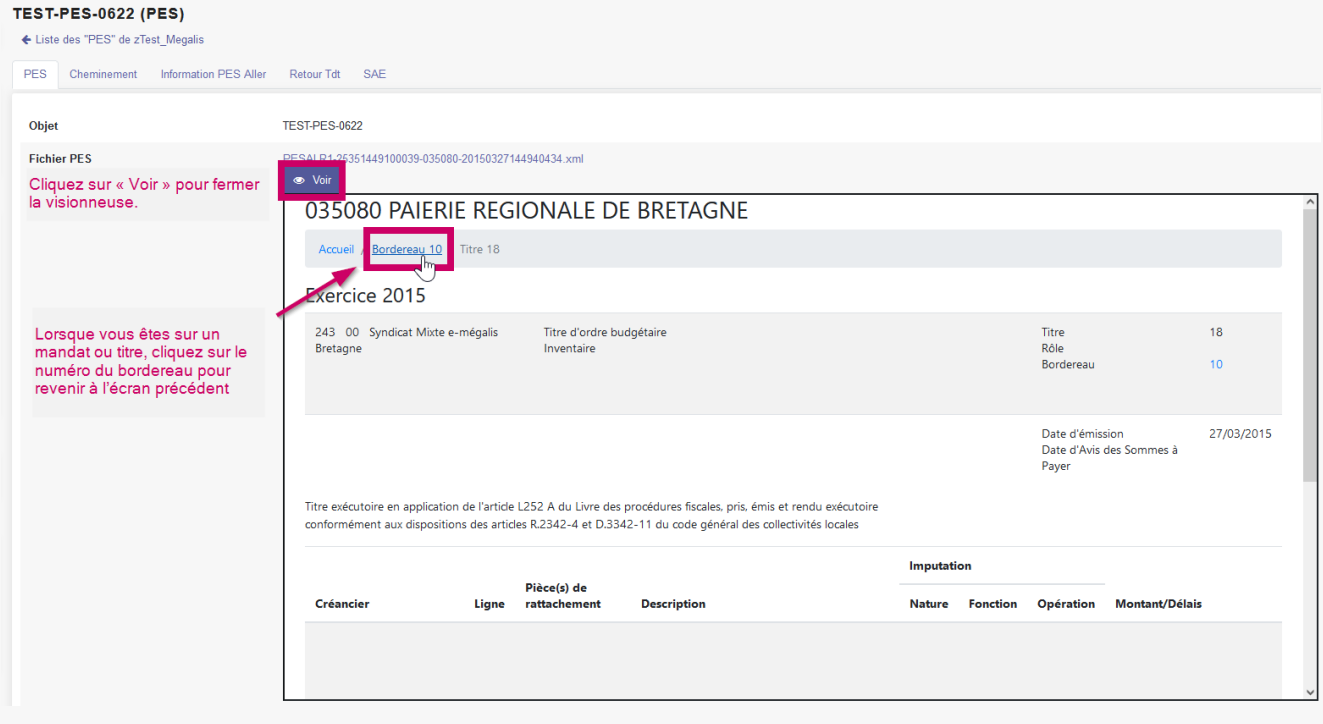